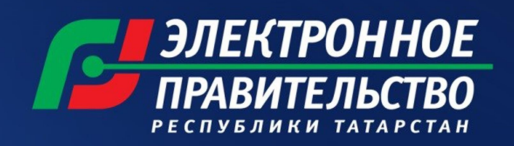

Единая межведомственная система электронного документоооборота

# «МОБИЛЬНЫЙ ОФИС»

Руководство по настройке электронной подписи на iPad

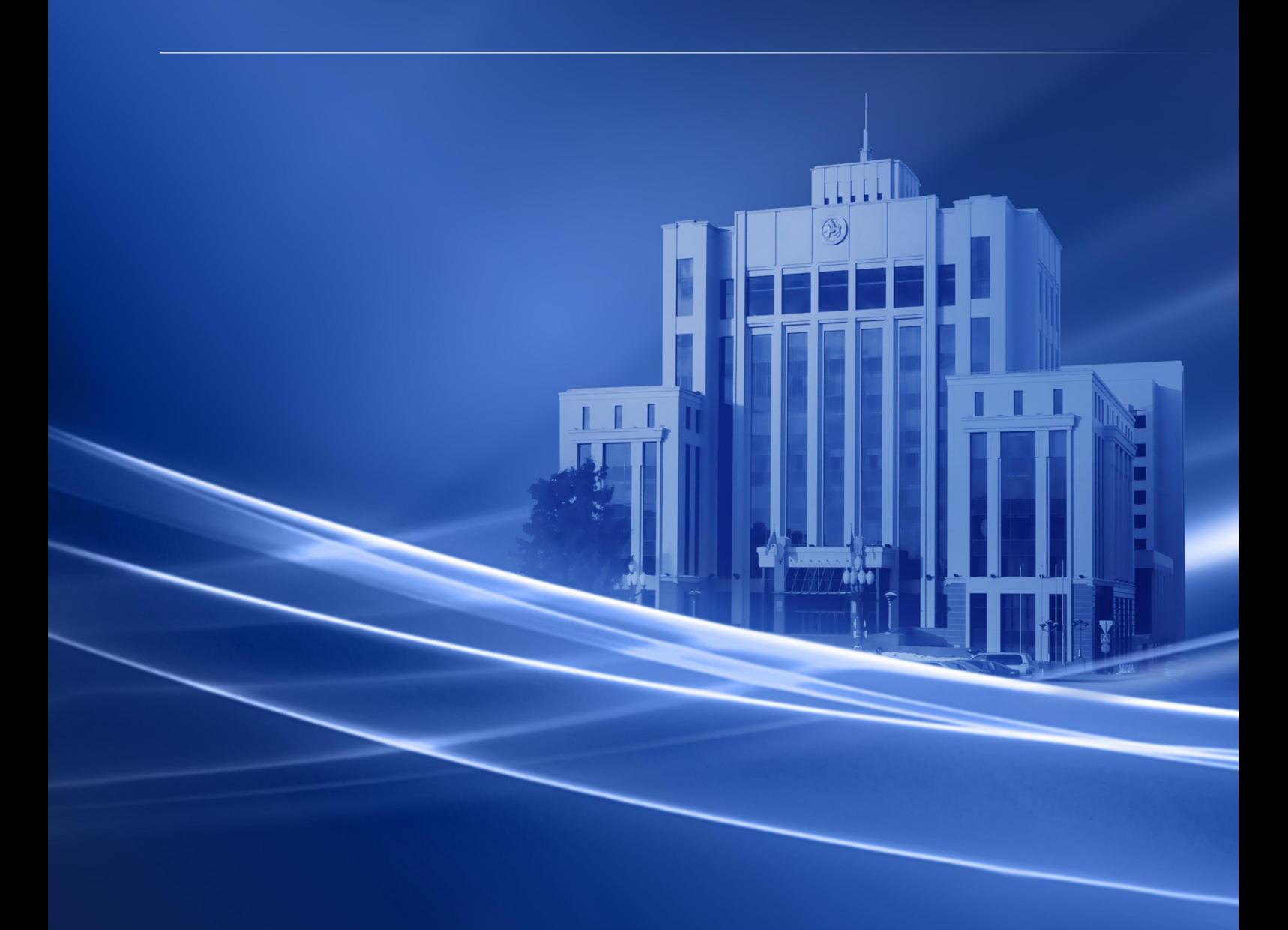

**В ЭЛЕКТРОННЫЙ** 

Для установки сертификата ключа проверки электронной подписи и соответствующего ему сертификата необходимо выполнить следующее:

# 1. Получить реквизиты временного доступа к учетной записи пользователя удостоверяющего центра

Для получения временного доступа необходимо направить в Удостоверяющий центр заявление на изготовление нового сертификата (http://mic.tatarstan.ru/rus/poluchenie). Детали можно уточнить по адресу электронной почты са $\omega$ tatar.ru либо по телефону (843)264-72-97.

После получения реквизитов временного доступа (логин и пароль) перейти к экрану настроек при помощи значка

Перед установкой нового сертификата необходимо удалить все ключи и сертификаты, которые были установлены на устройство ранее. Для этого необходимо на экране настроек перейти на «Панель ЭП» и нажать «Удалить все ключи и сертификаты». После выполненных действий появится сообщение «Удаление ключей и сертификатов завершено». Нажать «Ок».

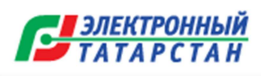

# 2. Ввести номер лицензии

В окне настроек вверху экрана нажать на кнопку «Панель ЭП».

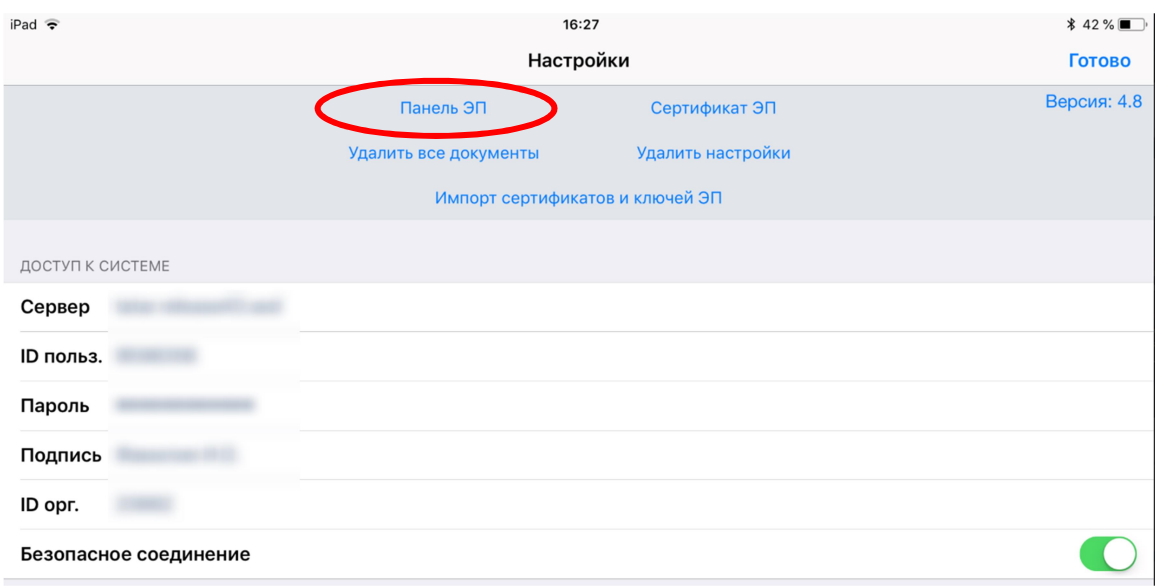

Выбрать пункт «Управление лицензией» и вести номер лицензии CryptoPro в открывшемся окне:

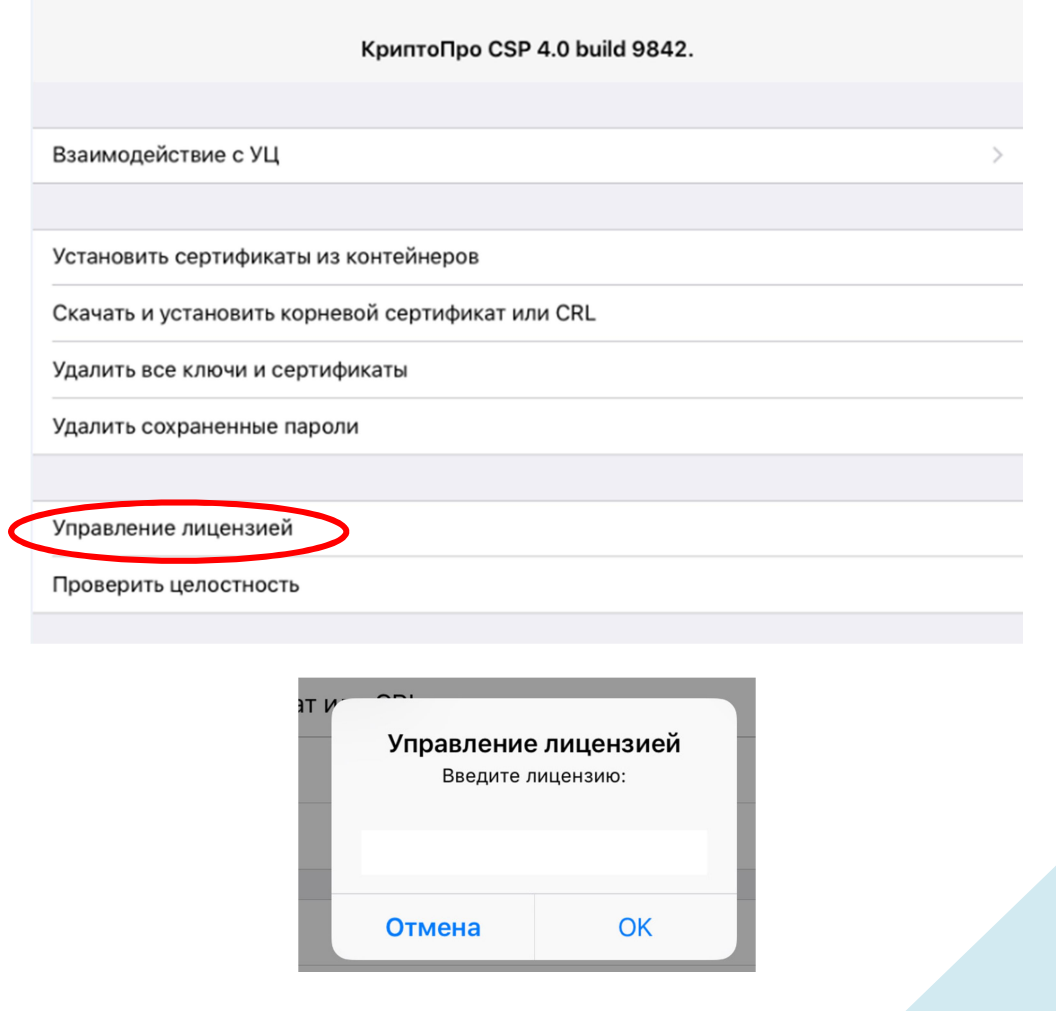

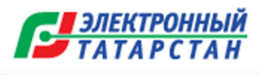

# 3. Установить корневой сертификат

Существует два способа установки корневого сертификата:

# Способ №1.

В «Панели ЭП» настроек приложения «Мобильный офис» нажать на кнопку «Скачать и установить корневой сертификат или CRL». В диалоговом окне вписать адрес http://crl1.tatar.ru/aia/cacerts.p7b (путь до корневых сертификатов УЦ 2.0)

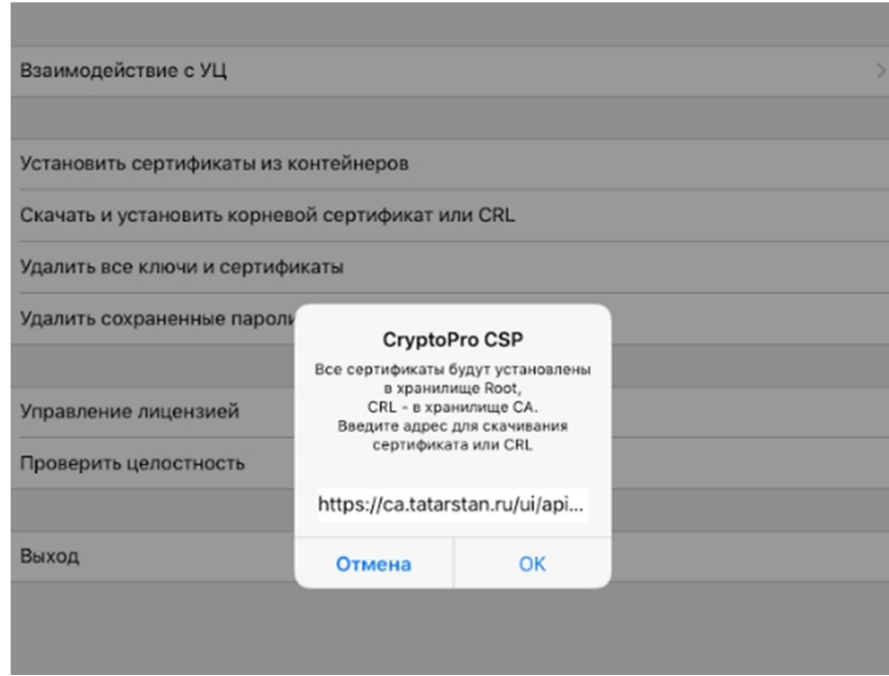

Нажать «Ок». Получить сообщение об успешной установке корневых сертификатов.

# Способ №2.

Данный шаг установки корневого сертификата необходимо выполнить на этапе отправки запроса в УЦ на новый сертификат. (На панели «Взаимодействие с УЦ» нажать «Установить корневой сертификат»). Подробнее в п.4

#### 4. Ввести настройки для подключения к удостоверяющему центру

Перейти на «Панель ЭП», нажать на кнопку «Взаимодействие с УЦ». В открывшемся окне необходимо выполнить следующие действия:

- 1. В поле «Тип УЦ» выбрать «КриптоПро УЦ 2.0»
- 2. В поле «URL УЦ» ввести адрес: https://ca.tatarstan.ru/ui/

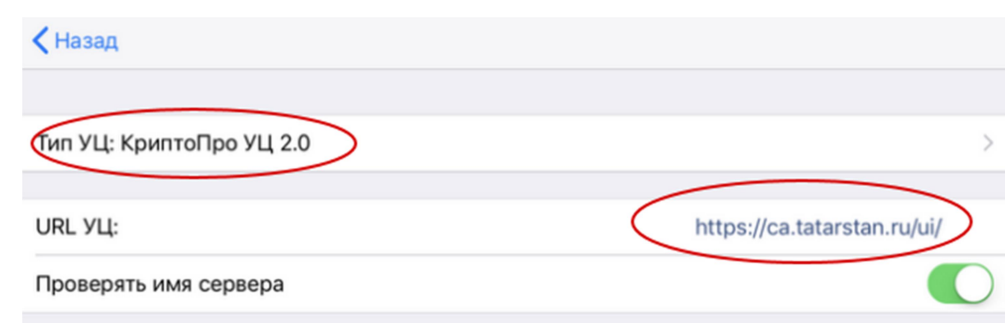

Далее в блоке «Аутентификация» необходимо нажать «По токену». В появившемся диалоговом окне ввести логин и пароль, которые были Вам выданы Удостоверяющим Центром в рамках получения временного доступа. Нажать «Ок».

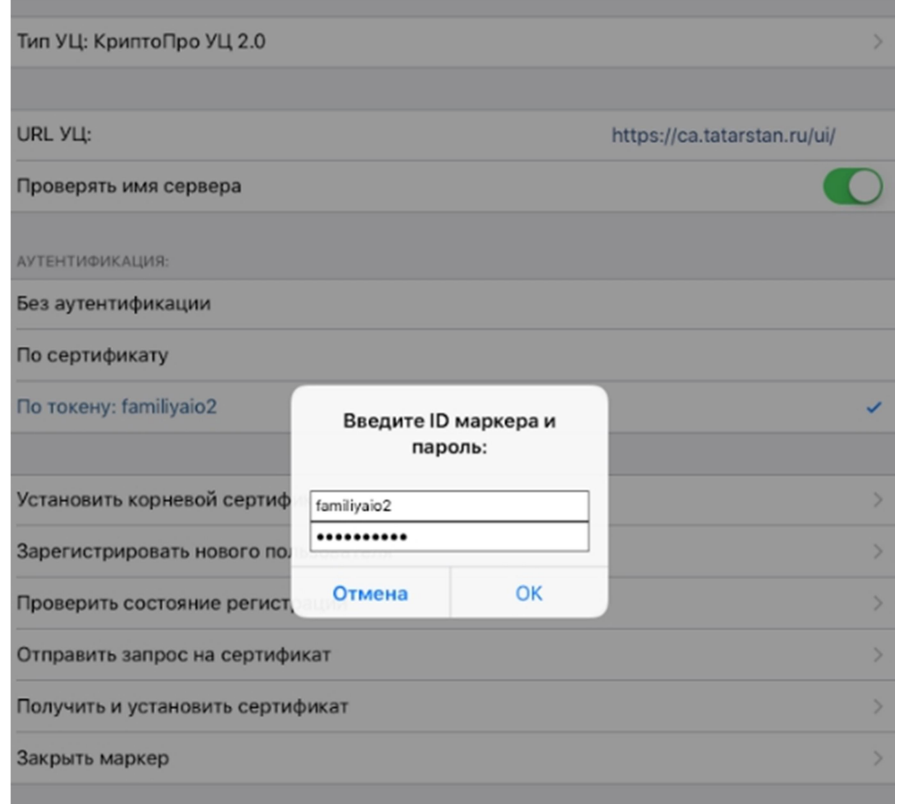

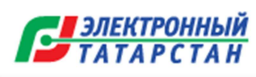

ВНИМАНИЕ! Если установка корневого сертификата УЦ выполнена способом №1, то пропустить следующий шаг. Если установка корневого сертификата УЦ не была выполнена способом №1, то необходимо нажать «Установить корневой сертификат».

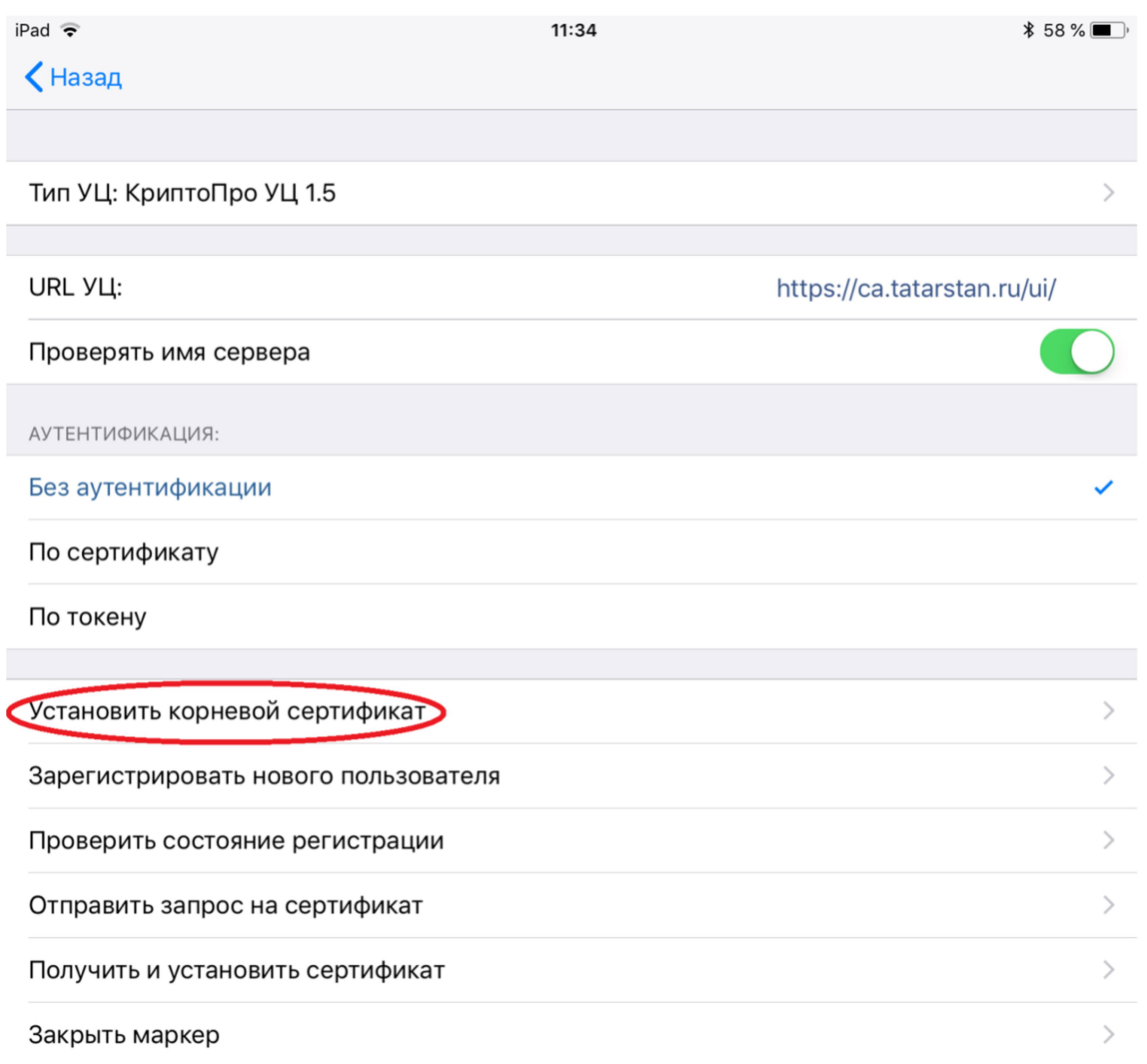

Появится диалоговое окно с сообщением об успешной установке корневых сертификатов.

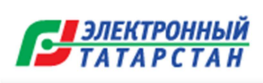

# 5. Отправить запрос на сертификат

Тип УЦ: КриптоПро УЦ 2.0 URL YLL: https://ca.tatarstan.ru/ui/ Проверять имя сервера АУТЕНТИФИКАЦИЯ: Без аутентификации По сертификату По токену: familiyaio2 Установить корневой сертификат Зарегистрировать нового пользователя  $\mathcal{P}$ Проверить состояние регистрации  $\rightarrow$ Отправить запрос на сертификат  $\,$ Получить и установить сертификат Закрыть маркер

Нажать кнопку «Отправить запрос на сертификат».

Откроется окно выбора провайдера и шаблона. По умолчанию выбран провайдер «Crypto-Pro GOST R 34.10-2001 KC1 CSP». Он применяется для сертификатов ЭП, сформированных по ГОСТ Р 34.10-2001. Требуется изменить тип провайдера, поскольку обязателен переход на ГОСТ 34.10-2012.

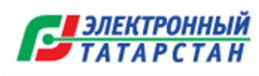

ВНИМАНИЕ! Для сертификатов нового стандарта ГОСТ Р 34.10-2012 требуется изменить тип провайдера. Для этого необходимо нажать на выбранный тип провайдера:

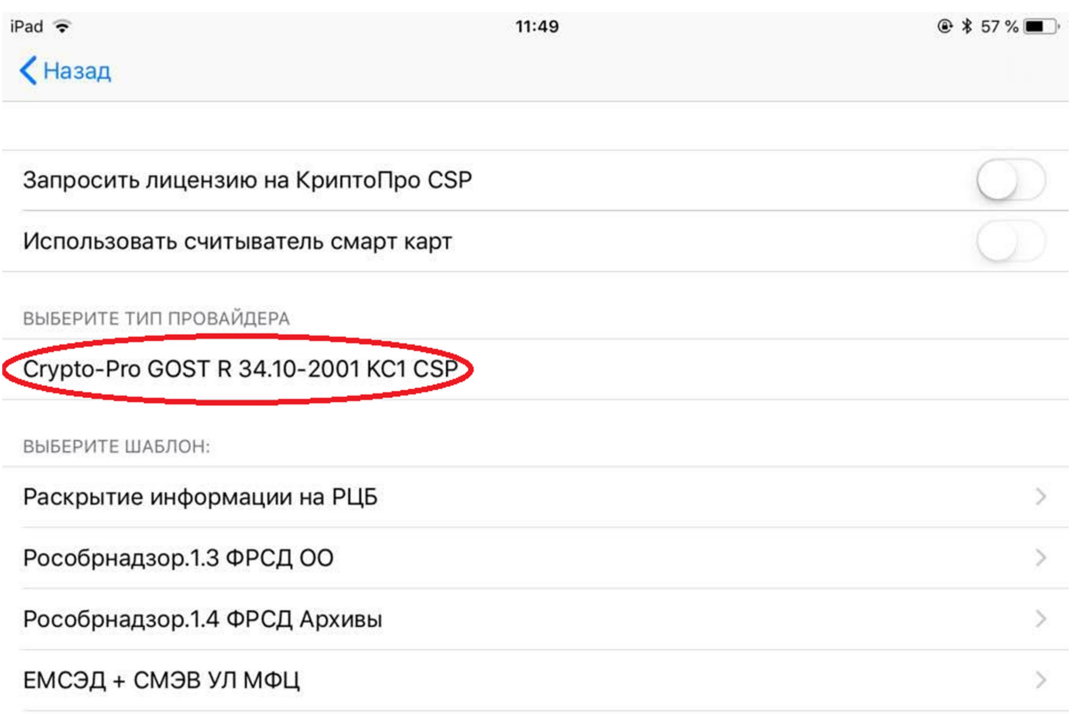

В открывшемся окне необходимо выбрать тип провайдера

«Crypto-Pro GOST R 34.10-2012 KC1 CSP»:

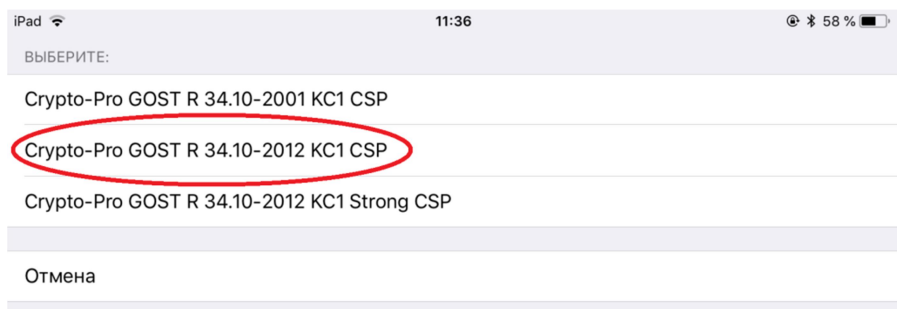

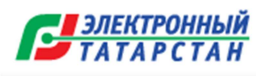

После этого произойдёт возврат в окно выбора типа провайдера и шаблона. В блоке выбора шаблона необходимо выбрать шаблон «ЕМСЭД»:

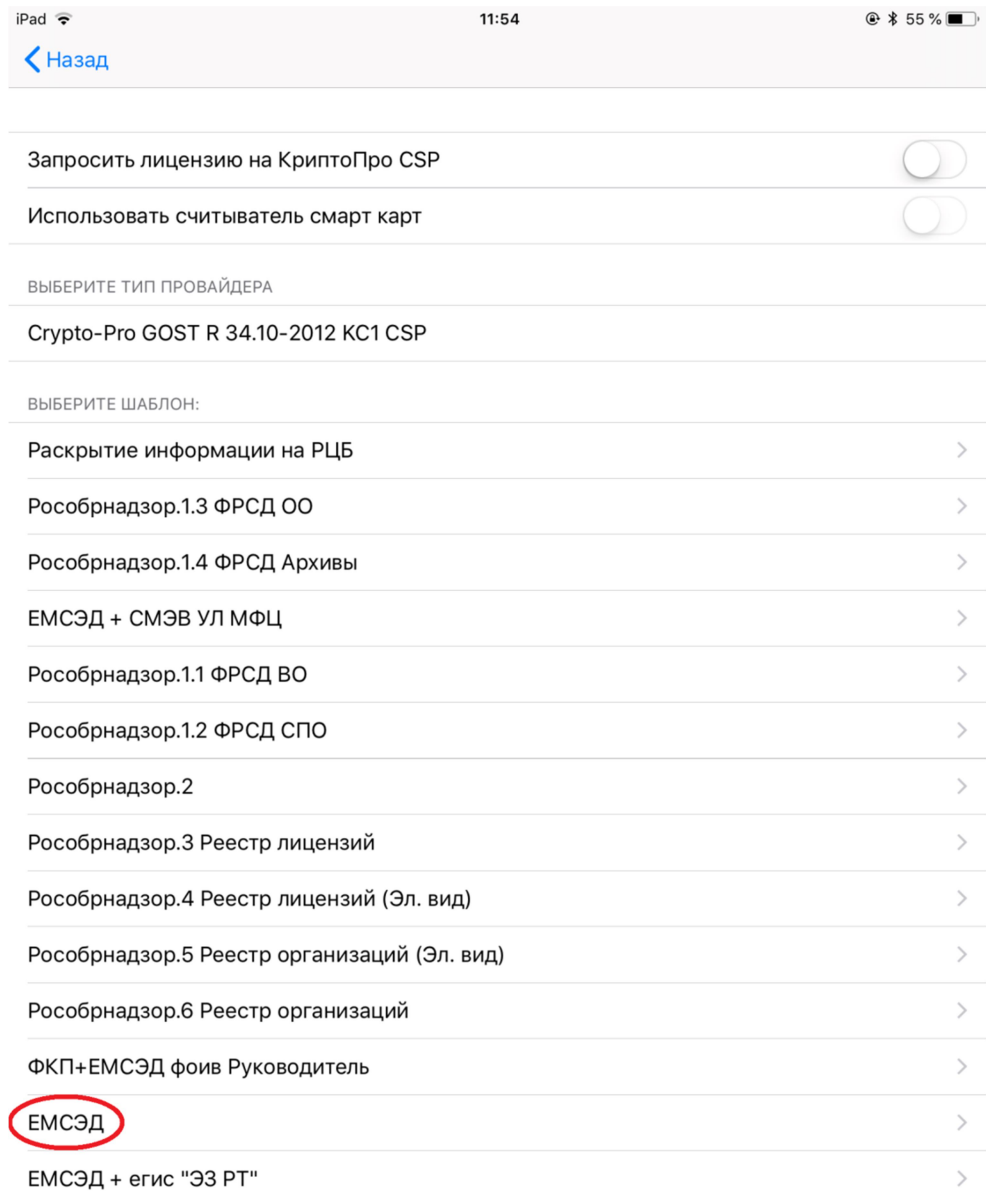

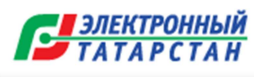

Далее в открывшемся пустом окне необходимо сгенерировать ключ электронной подписи. Для этого необходимо нажимать на пустую область экрана в случайном порядке до тех пор, пока индикаторная строка в верхней части экрана не заполнится.

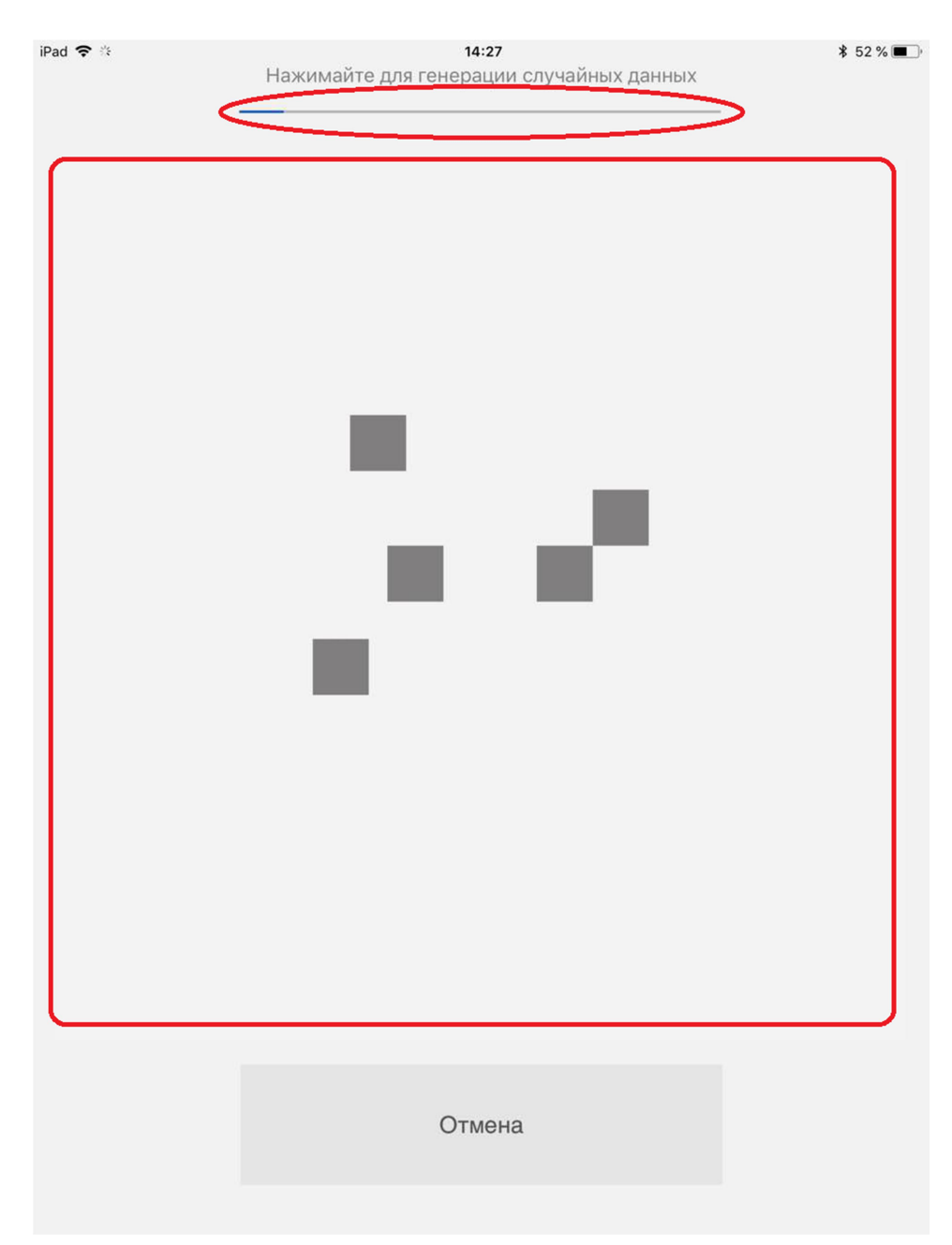

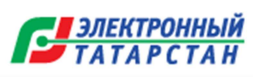

В открывшемся окне Вы можете не устанавливать пароль на контейнер ключа

электронной подписи и нажать на кнопку «Ок».

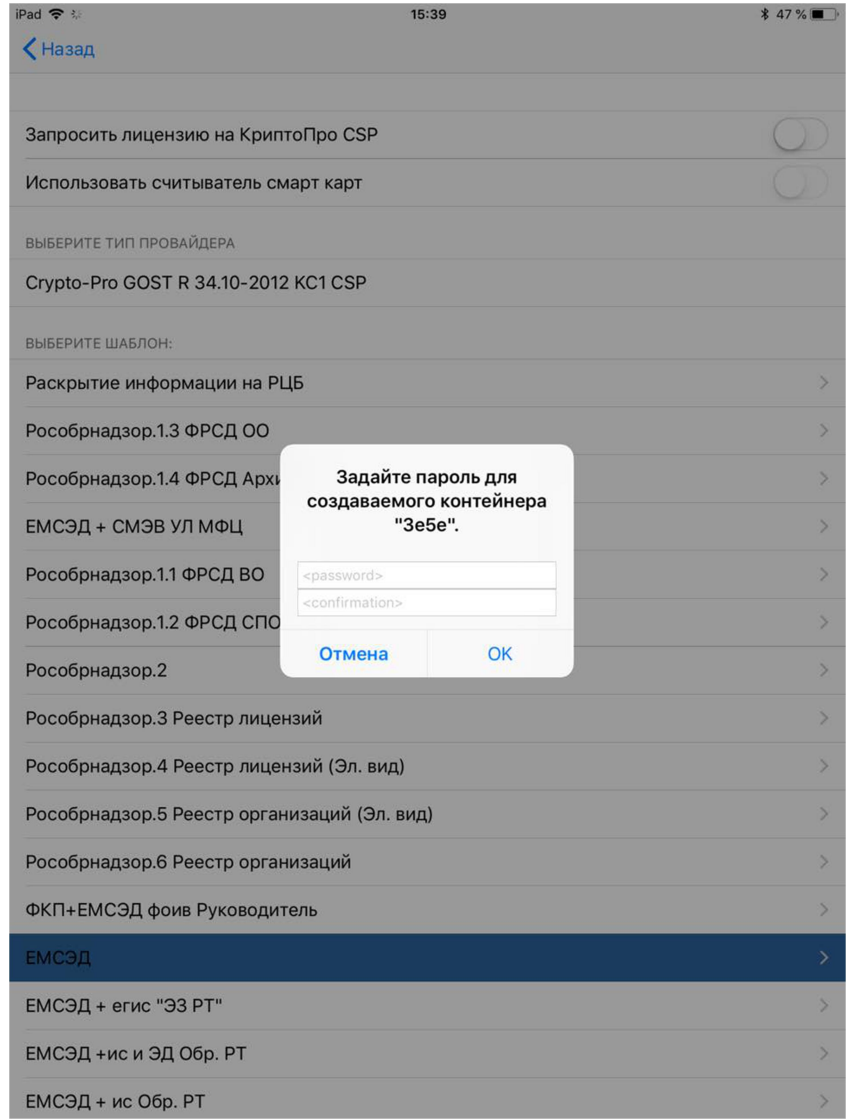

После чего дождаться сообщения системы «Запрос отправлен».

Посредством предыдущих действий вы направили запрос на сертификат в Удостоверяющий центр. Данный запрос должен быть одобрен Удостоверяющим центром, только после этого Вы можете получить и установить данный сертификат на устройство.

Для одобрения запроса на сертификат необходимо связаться с Удостоверяющим центром (2647297,  $ca(\hat{\omega})$ tatar.ru) и сообщить о формировании запроса.

До завершения процедуры установки электронной подписи рекомендуется не выходить со страницы и не закрывать приложение.

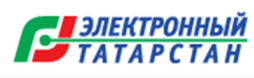

При помощи кнопки «Получить и установить сертификат» вы можете проверять статус Вашего запроса.

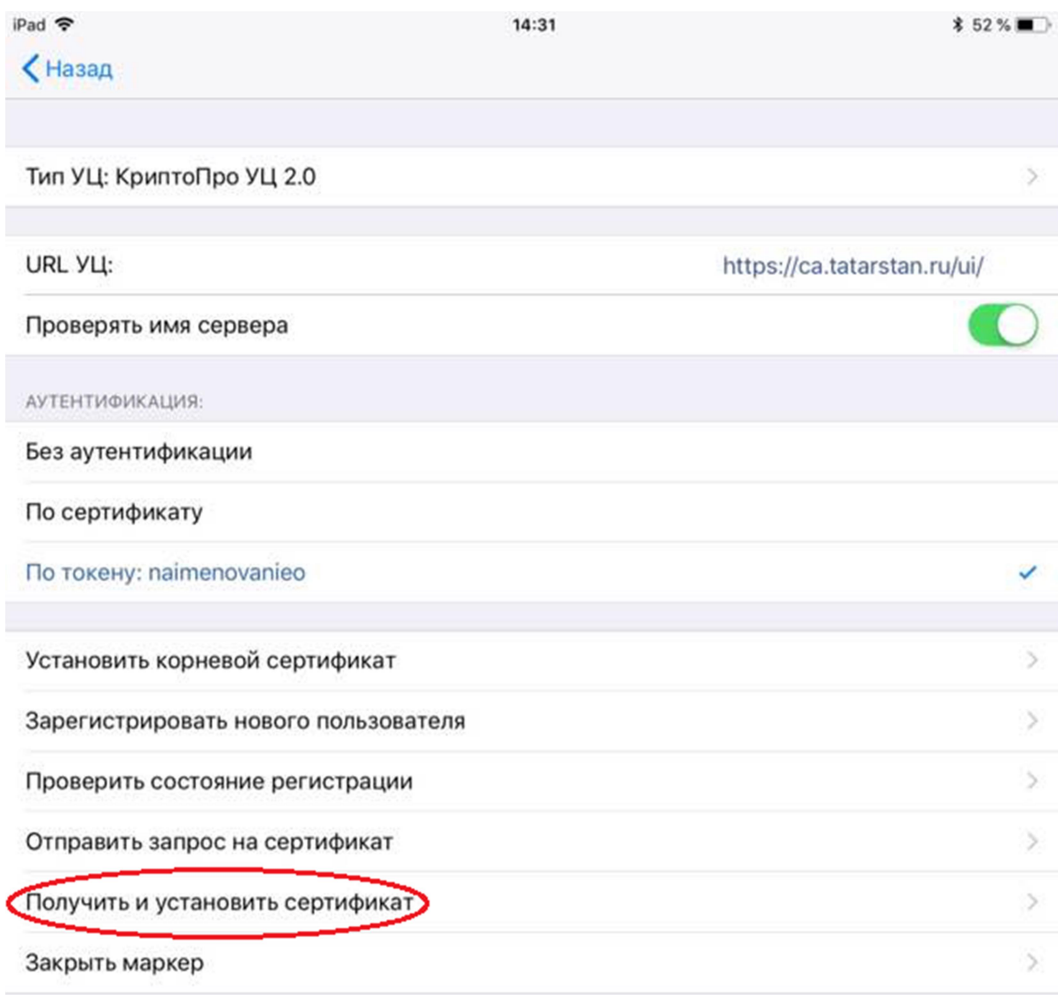

Одобренным запросам присваивается статус «Завершен»:

# Запросы на сертификат:

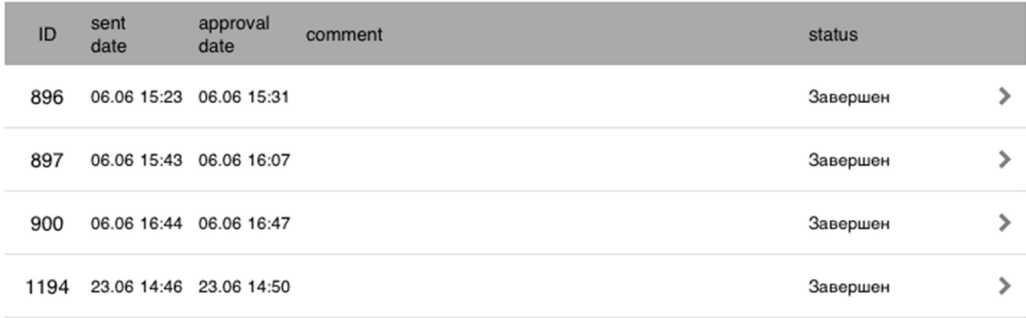

Для выбора сертификата необходимо нажать на строку с реквизитами запроса:

Запросы на сертификат:

| ID   | sent<br>date            | approval<br>date        | comment | status   |  |
|------|-------------------------|-------------------------|---------|----------|--|
| 896  | 06.06 15:23 06.06 15:31 |                         |         | Завершен |  |
| 897  |                         | 06.06 15:43 06.06 16:07 |         | Завершен |  |
| 900  |                         | 06.06 16:44 06.06 16:47 |         | Завершен |  |
| 1194 |                         | 23.06 14:46 23.06 14:50 |         | Завершен |  |

В открывшемся окне «Бланк сертификата открытого ключа» нажать на кнопку «Установить» и дождаться следующего сообщения системы «Сертификат установлен». При помощи кнопок «Назад» и «Выход» вернуться в главное меню:

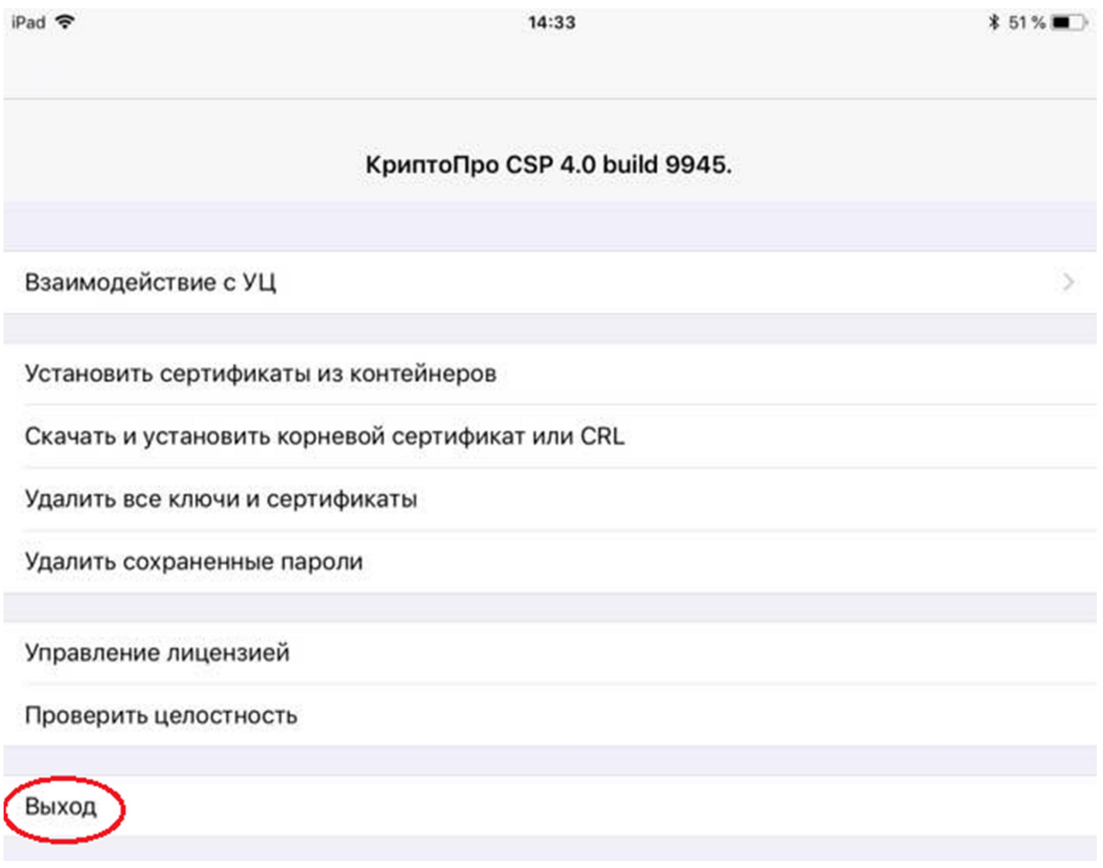

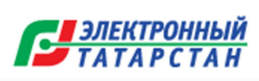

#### Проверка установки сертификата ЭП

Перейти в Настройки приложения Мобильный офис. В окне настроек нажать на кнопку «Сертификат ЭП». В открывшемся окне будут указаны сведения о владельце сертификата, об издателе сертификата и о сроке действия сертификата.

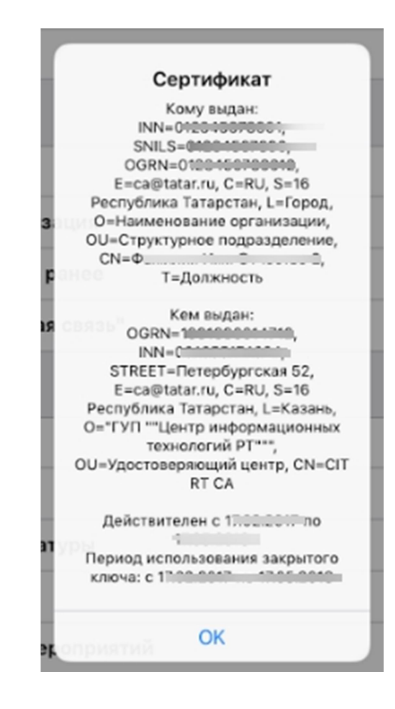

ВНИМАНИЕ! После установки ЭП обязательно в окне настроек необходимо включить функцию «Подписывать ЭП».

Для этого необходимо перейти в настройки приложения Мобильный офис. В окне настроек перейти в блок «Дополнительно» и включить функцию «Подписывать резолюции».

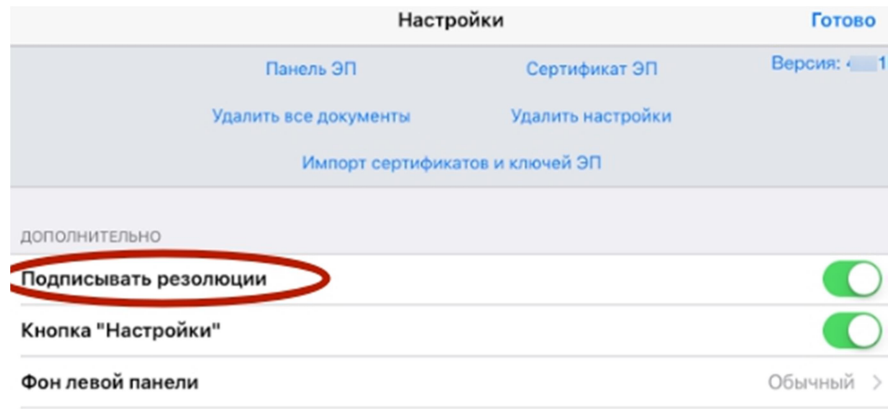

**ВЛЕКТРОННЫЙ** TATAPCTAH

#### Срок действия сертификата ключа ЭП

Необходимо помнить о том, что сертификат ЭП имеет срок действия (1 год 3 месяца). Для отслеживания срока действия ЭП в окне настроек есть кнопка «Сертификат ЭП», при нажатии на которую на экран будет выведена информация о сертификате.

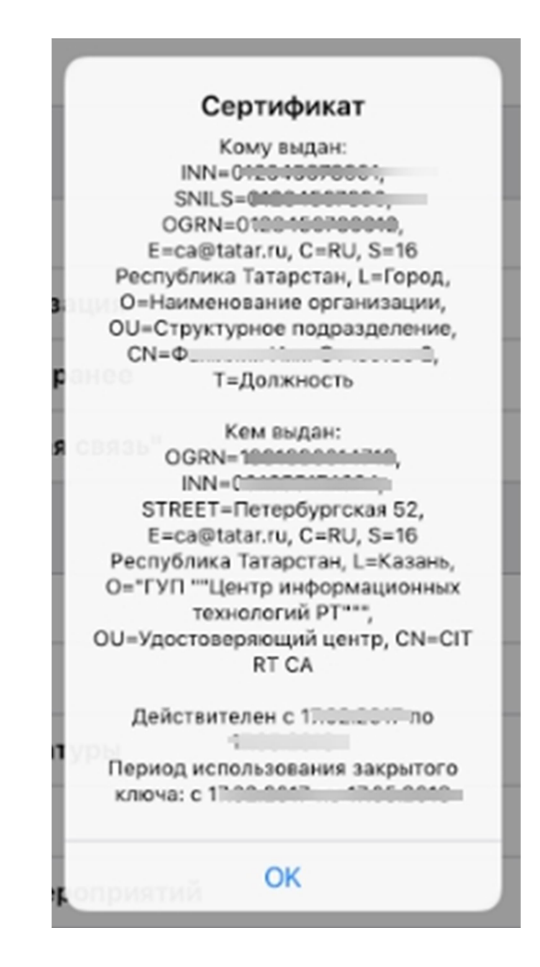

Если срок действия сертификата подходит к концу, необходимо обратиться в Удостоверяющий центр (по следующему адресу электронной почты са $\omega$ tatar.ru либо по телефону (843)264-72-97) для выпуска нового сертификата ЭП.

# Обновление приложения

Все релизы приложения будут доступны в AppStore в папке «Обновления». Для установки на устройство обновленной версии необходимо нажить кнопку «Обновить» (Update). При установке обновленной версии приложения все настройки и сертификат ЭП будут сохранены.